## **ADS** 驱动快速安装指南

- 1. 首先请确认已经安装了 ADS 软件。
- 2. 打开光盘安装"Utility"目录下的应用软件,它不但能为你安装好 FLASH 烧写工具,同时会自动安装好 USB 驱动,ADS 驱动(用户只需在 AXD 程序中加入即可),不需要手动做这些事情。
- 3. 在开始菜单中选择 ADS 快捷运行, 如下图:

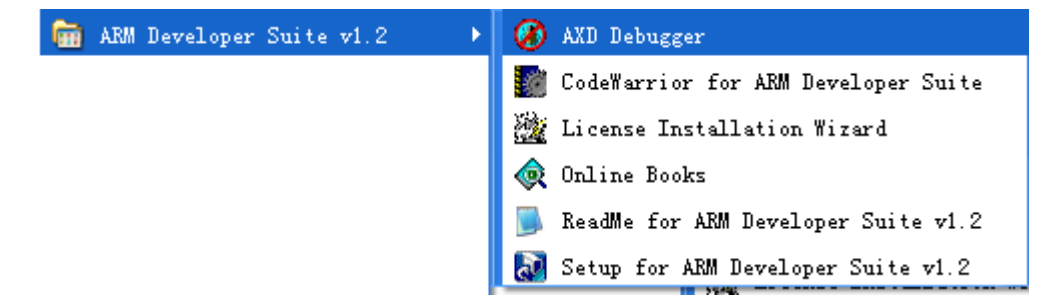

4. 选择"Options"下的"Configure Target"选项对目标进行配置:

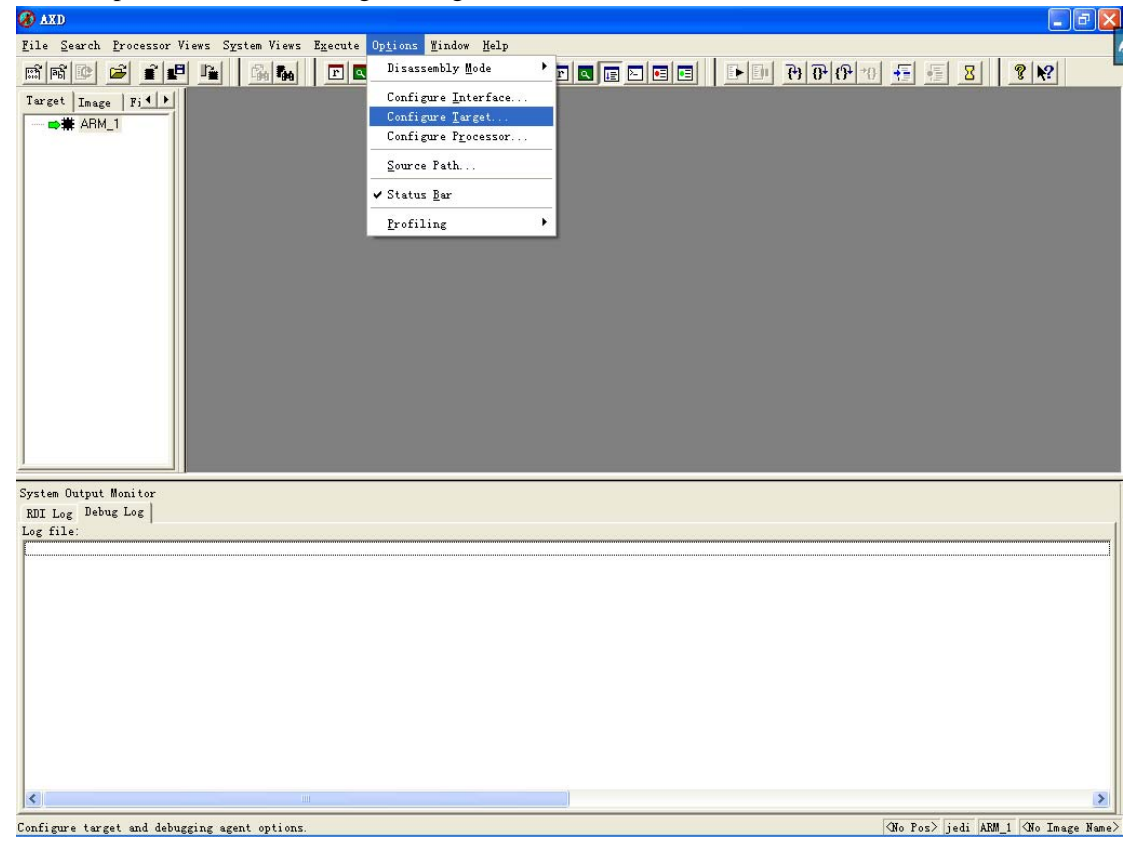

5. 在弹出的"Choose Target"窗口中点击"Add",加入 JUDI 的驱动程序"rdijedi.dll" (驱动程序路径 "C:\Program Files\ARM\ADSv1\_2\Bin\rdijedi driver"),如下图:

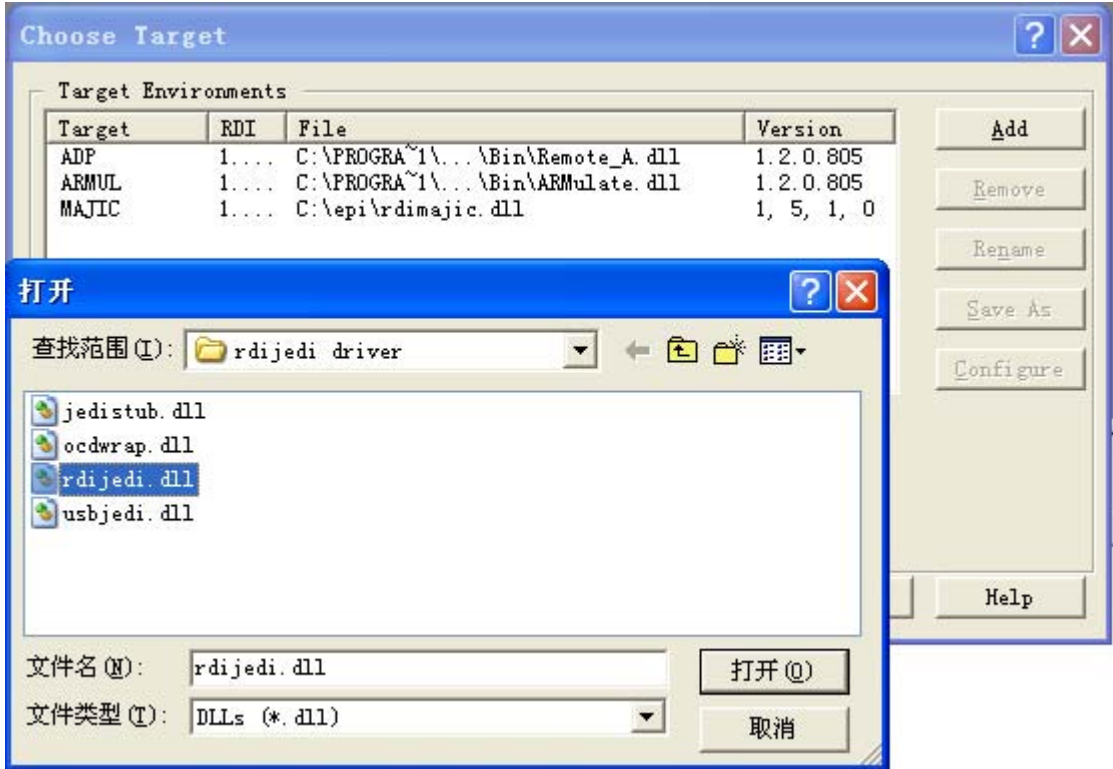

6. 打开后如下图,蓝色条为加入的 JUDI 驱动:

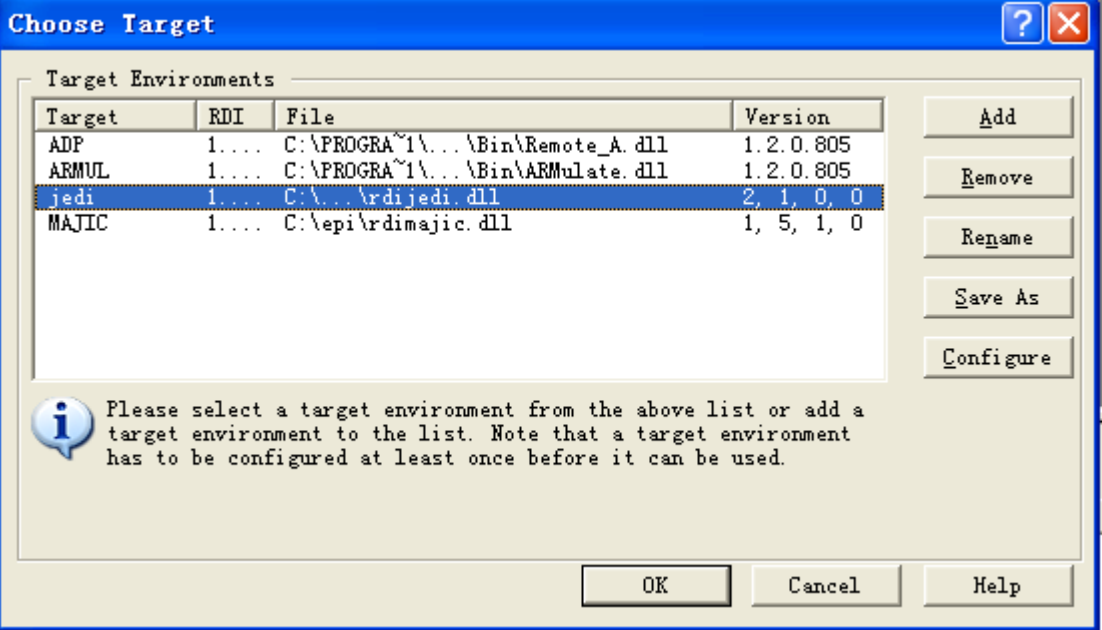

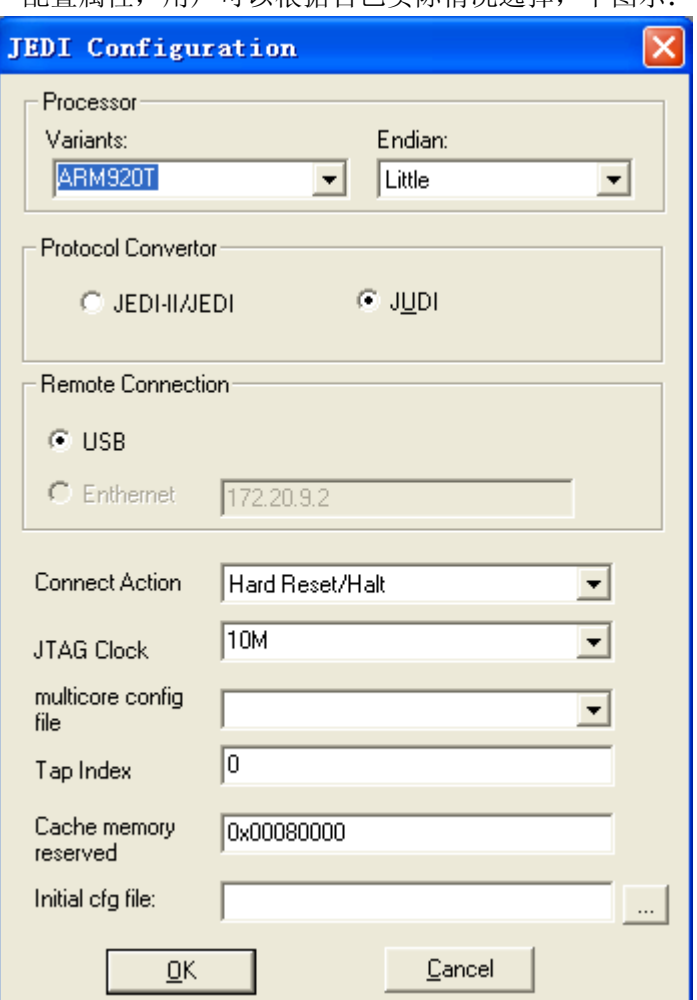

7. 点击"Configure"配置属性,用户可以根据自己实际情况选择,下图示:

确认后即可连接硬件,需要详细了解请看软硬件手册。